# Chrome<br>
conferenceextension

Chrome Conference Extension - Quick start

Arabic Contractor

## **Chrome Conference Extension**

Quick start

The Chrome Conference Extension is a browser plug-in specifically designed for use with Google Apps (Gmail & Google Calendar). It allows you to quickly access and schedule audio, web and video conferences from your browser.

### Download & installation

- Go to the Google Chrome Web store: https://chrome.Google.com/webstore/category/extensions
- Search for "Arkadin"
- When prompted, click to confirm the installation of the extension
- Once the installation is finished, the Arkadin logo will appear in the top right corner of your browser window
- Click on the icon and log in with your Web Login & Moderator PIN (or Login & password)

## Instant access: quick links

#### One Click: Account: Participant PIN न्टि Click to enter and start your **Quick Links** web conference web conference Web Conference Click to log straight into your  $\left( \mathbf{e} \right)$ Audio Console  $\tilde{\omega}$ audio console\* \*According to your account features the Web Portal audio console will offer you different ways audio console to join the Audio conference. **Web Scheduling** Click to enter and start a video  $\bullet$  $\begin{tabular}{|c|c|} \hline 0000 \\ \hline \end{tabular}$ 31 Google Calendar conference \*Only available and displayed for OneRoom Smail video account holder conference

制度 जॉक web portal

Click to access the ArkadinLounge Portal to manage your account, access your recordings and your Content Bank

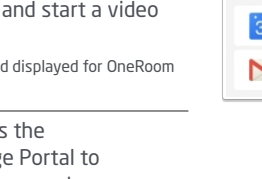

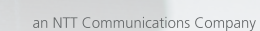

## Web scheduling

#### Option 1: schedule from Google Calendar

Pass your cursor over the «Schedule from calendar» and click on «Google Calendar» to open a Google invitation

The extension will save the Google Calendar as your default option. To change it, click Other Agenda ...

By clicking on Other Agenda, the extension will open an invitation from your default email client such as Outlook or Lotus Notes.

How to edit your invitation

- 1. Select your conference type: audio, web or video
- 2. Select your invitation language
- 3. You can manage your access numbers in your invitation
- 4. Enter the attendees' email addresses

Once all your conference details are added, click save and your conference invitation will be sent to your attendees.

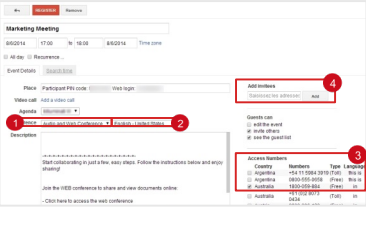

#### Option 2: schedule from Gmail

To schedule a conference from Gmail, click on the icon to open a new message window in your browser

- 1. Select the conference attendees email addresses
- 2. Choose your conference type: audio, web and video
- 3. Define the language displayed in the invitation
- 4. Add additional access numbers to your invitation by clicking on Manage Access Numbers…
- 5. Then click on sond

By clicking on Default Mail Client, the extension will open an invitation from your default email client such as Outlook or Lotus Notes.

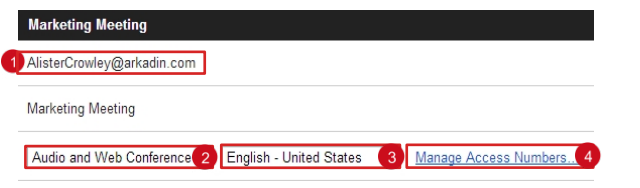

## **Settings**

To customize your settings click in the top right corner Or right click on the Arkadin icon and click options.

#### **Multiple Account Management:**

How to add a new conference account:

- From the settings page, click on «+» and input the following details:
	- Account Name
	- Login or Web Login
	- Password or PIN Code
- Click Validate

Tips:

- You can see your Moderator PIN code by clicking on
- To modify your account name, move your cursor on it to edit and click

#### **Account Settings:**

From the account settings section you can easily set your default conference type and invitation for the selected account

- Audio and Web Conference  $\mathbf{v}$  Click here to choose your default conference type
- English United States  $\overline{\phantom{a}}$  Click here to choose your default conference language
- Default number list: scroll down and check the numbers you want to add by default in your invitation

#### **Video Room URL\***

- Copy & Paste the Vidyo Room Link in the area
- Add a password to your Video\*

\*If you have a OneRoom account it will be automatically pre-populated